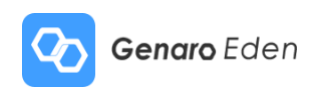

# **Genaro Eden User Instruction**

Genaro Eden—A secure, private, permanent and peer-to-peer sharing cloud

V1.0

## **CONTENTS**

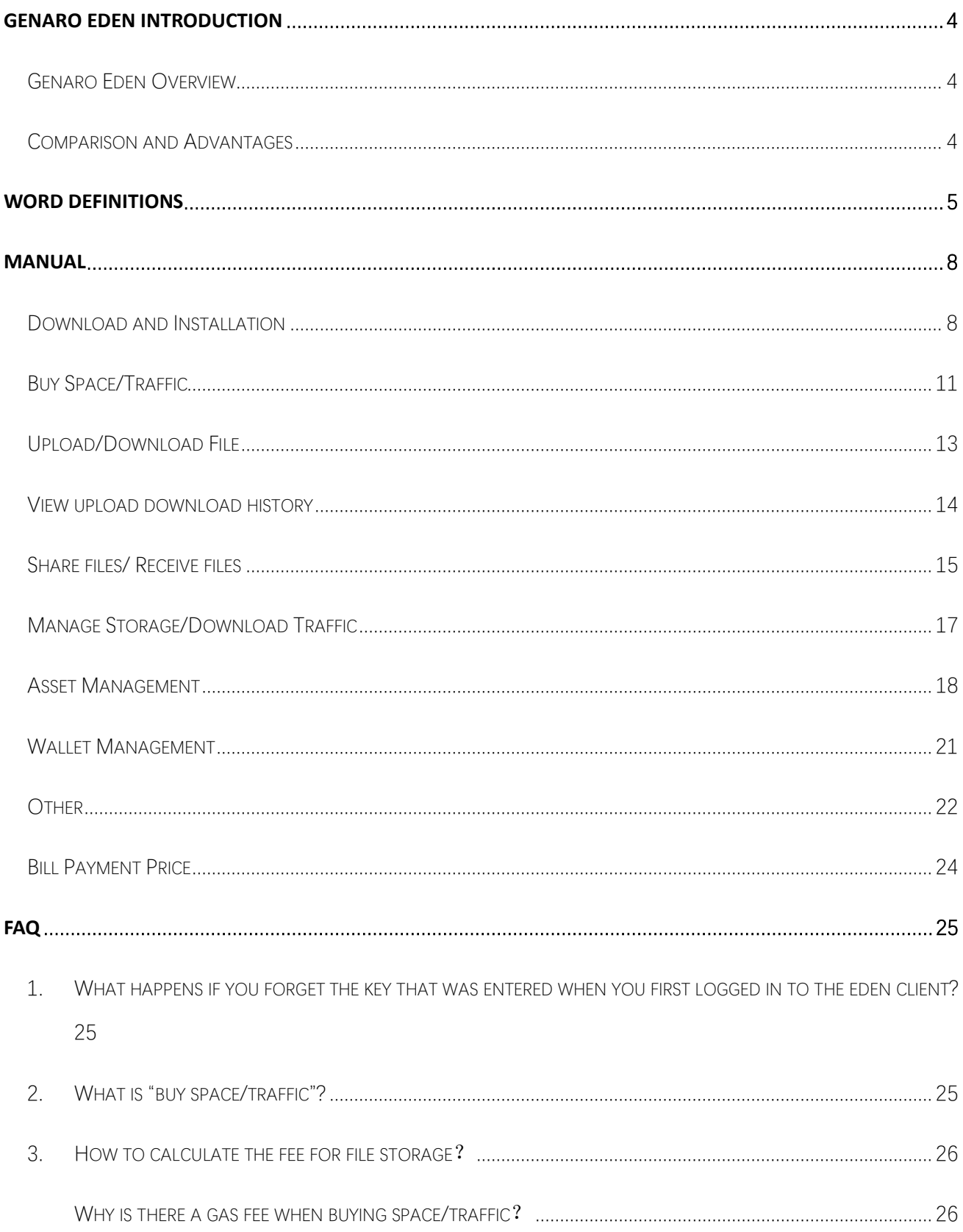

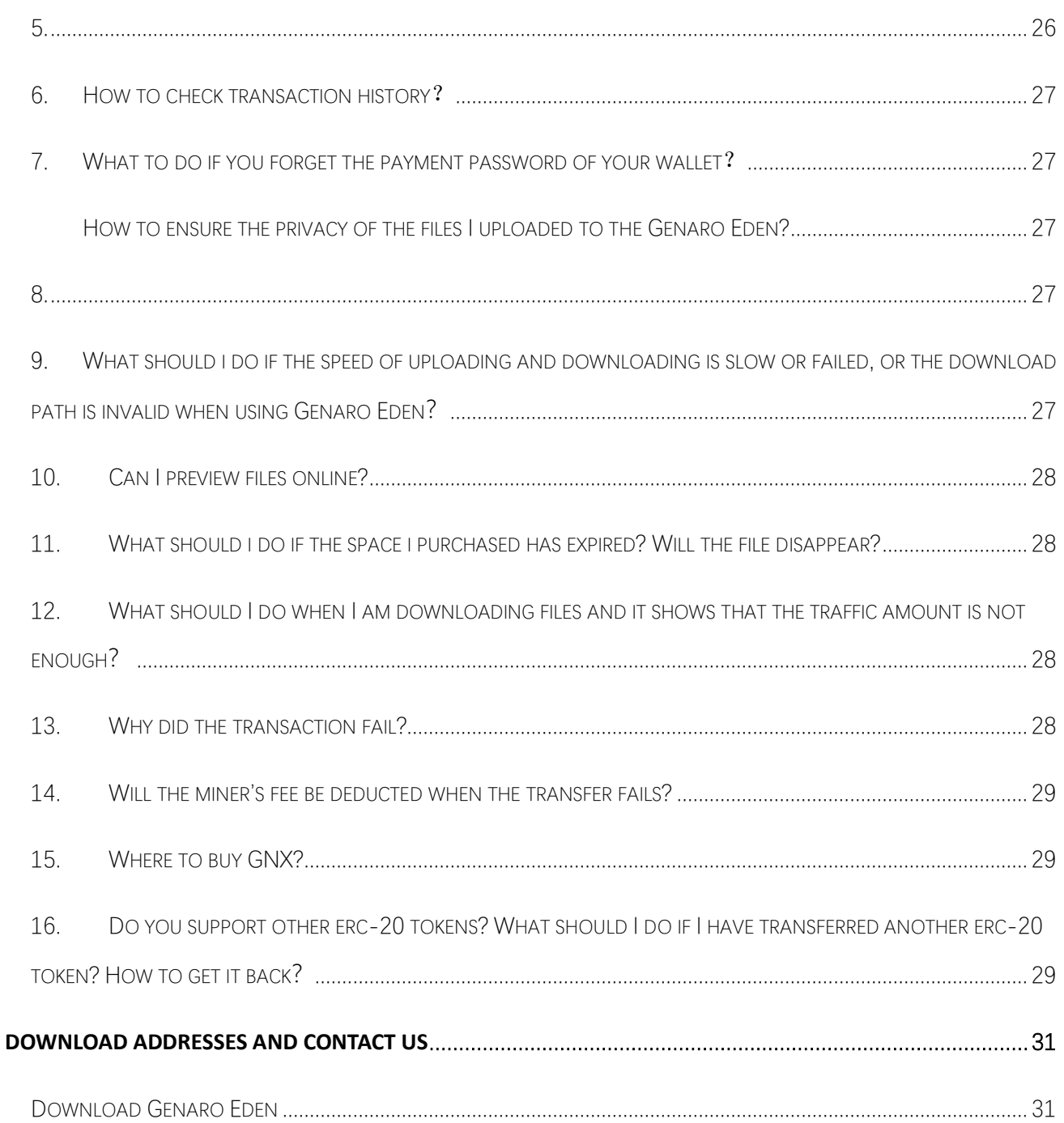

## <span id="page-3-0"></span>**Genaro Eden Introduction**

## <span id="page-3-1"></span>**Genaro Eden Overview**

Genaro Eden is a secure, private, efficient, economical, and permanently online peer-to-peer storage space open to use by everyone. It is also the first DApp based on the Genaro Network. Users can upload, download, and store files by paying GNX.

## <span id="page-3-2"></span>**Comparison and Advantages**

Private: Data can only be accessed through a private key Efficient: Intelligently picks the optimal node Economical: Adopts a sharing economic model to ensure the lowest market price Secure: Shredded, encrypted and peer-to-peer storage Permanent: Redundant storage, multi-node backup

## <span id="page-4-0"></span>**Word Definitions**

#### **Wallet**

The wallet is the file that stores the Genaro Eden account and the asset information of the account.

#### **Wallet address**

The address is generated by the public key (the public key is generated by the asymmetric encryption algorithm), a 42-bit hexadecimal value string starting with 0x. For example: 0xc2d5ef1b5e6234c6bcbce87bb05d579c8e9d5720

When the user makes a transaction, the address needs to be presented to the transferring user. What the users need to know is that the address can be derived from the private key, but the private key cannot be derived from the address.

#### **Mnemonic**

The mnemonic complies with the blockchain BIP39 industry standard, consisting of 12 (or 15/18/21/24) words in order generated by a random algorithm. It is an easy-to-record form of private key, which is convenient for user backup and storage. It is convenient for users to record complex private keys (64-bit hash values) and do backup management of the wallet. At the same time, the mnemonic can restore your wallet and let you change your password, so be sure to keep it safe.

#### **Asset**

Asset information owned by this account, including: assets (assets created by Genaro Eden), type, balance and issuer.

#### **Wallet JSON Form**

The JSON format of the wallet is essentially the wallet's keystore. It is the encrypted private key file form, which is equivalent to your bankcard. You can save your wallet by saving it as a JSON file and password. At the same time, the wallet can be restored and asset transactions can be performed by importing the JSON file of the wallet and the password of the file.

#### **Wallet Password**

The wallet password refers to the password that you need to enter when you are working on wallets created by Genaro Eden or other imported Ethereum wallets. This password is used to encrypt and protect private keys. The password of the wallet created by Genaro Eden is set by default to be the account login password. As a decentralized application, the wallet password is not stored on your mobile device or our server. If it is lost, you will need to reset the new password with your mnemonic.

#### **Gas**

On the Genaro public network, nodes protect the network by sharing space and synchronizing block accounting. Since the node sharing needs to be staked and costs a certain amount of hard disk space, the node needs to receive a certain gas fee as a reward. The node will preferentially package transactions with higher gas charges. If the gas fee paid by the user when transferring funds is too low, the transaction may not be packaged successfully, causing the transaction to fail.

Gas fee = gas price (gas unit price)  $*$  gas quantity

#### **Gas price and gas limit**

On Genaro, transactions and calls to smart contracts require a miner gas cost, calculated in gas. The gas limit is the maximum amount you are willing to spend on a transaction amount. You can speed up or slow down your transfer by adjusting the gas price. You can set it yourself according to your own situation, or you can set the safe gas price that the system suggests.

 $1$ GNX =  $10^9$ Gan

#### **Transaction Records**

All the transaction records related to the account.

#### **Buy space/traffic**

Genaro Eden is a secure, private and permanent distributed sharing cloud network. The system uses the blockchain sharing economy system, and the files you store will be cut, encrypted and stored in data stack nodes. Therefore, before the Eden system memory is stored, you need to purchase space and download traffic in advance, and then upload and download files.

## <span id="page-7-0"></span>**Manual**

## <span id="page-7-1"></span>**Download and Installation**

After downloading and installing the G-BOX client, open the Genaro Eden client. (Please look for the only official download address of Genaro)

Mac version download address: <https://genaro-release.oss-cn-hangzhou.aliyuncs.com/gbox-1.0.0.dmg> Windows version download address: <https://genaro-release.oss-cn-hangzhou.aliyuncs.com/gbox-1.0.0.exe>

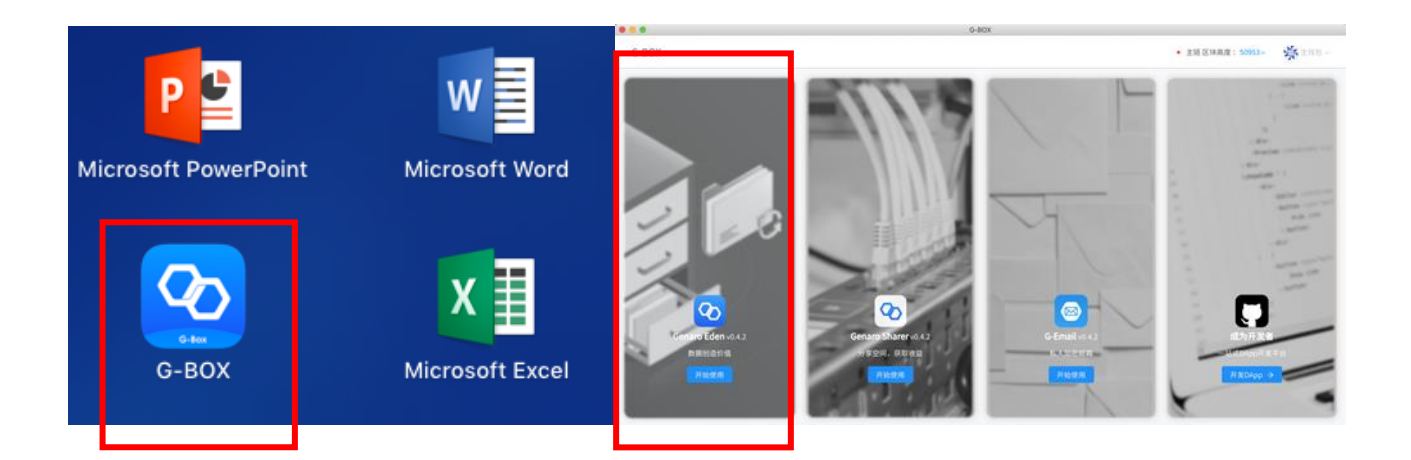

## **Create/Import Wallets**

#### **1. New users create wallets**

Generate a new key (mnemonic) directly, generate a wallet.

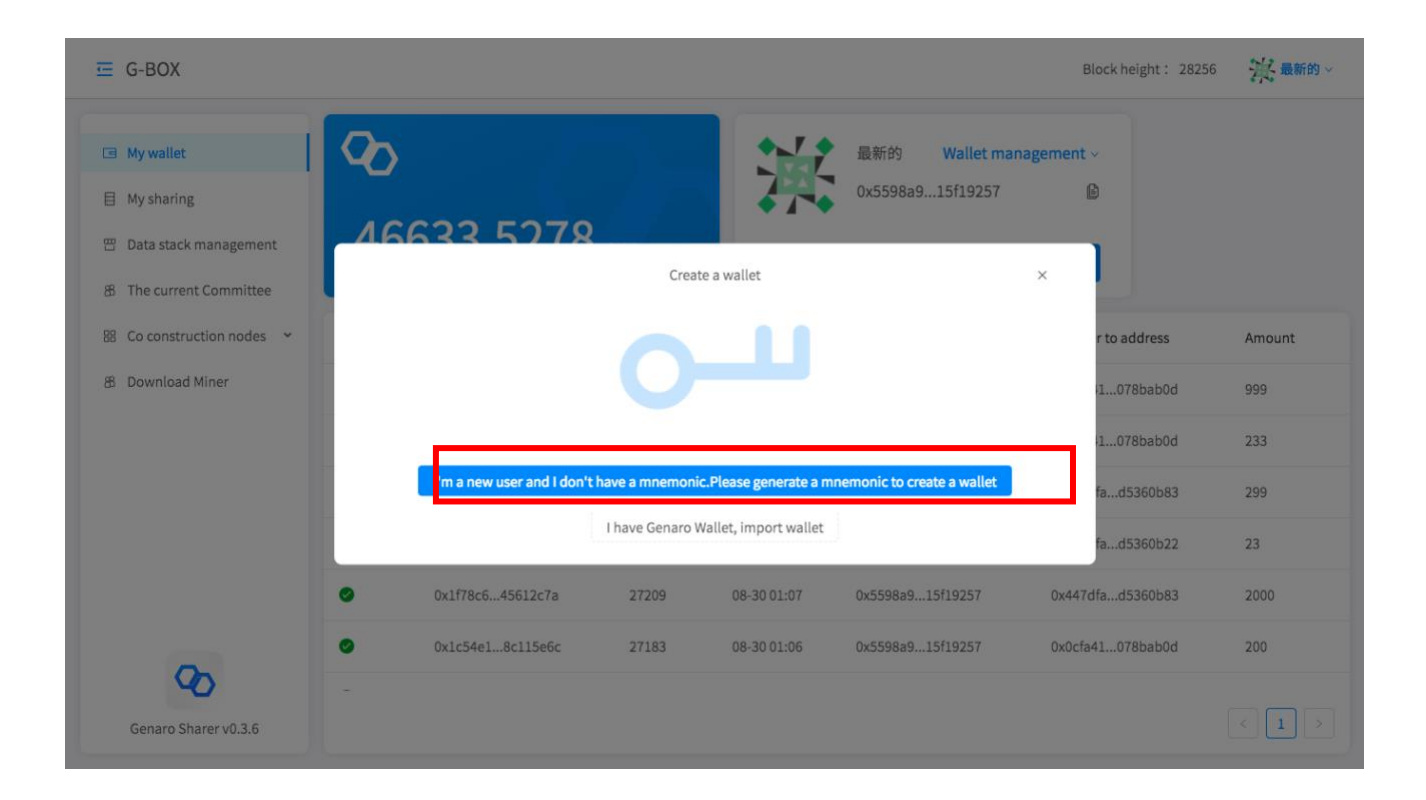

The first step is to generate a 12-word mnemonic and keep it safe; the second step is to confirm the backup mnemonic, then enter the 12-word mnemonic again, and click "Confirm" to generate the wallet successfully;

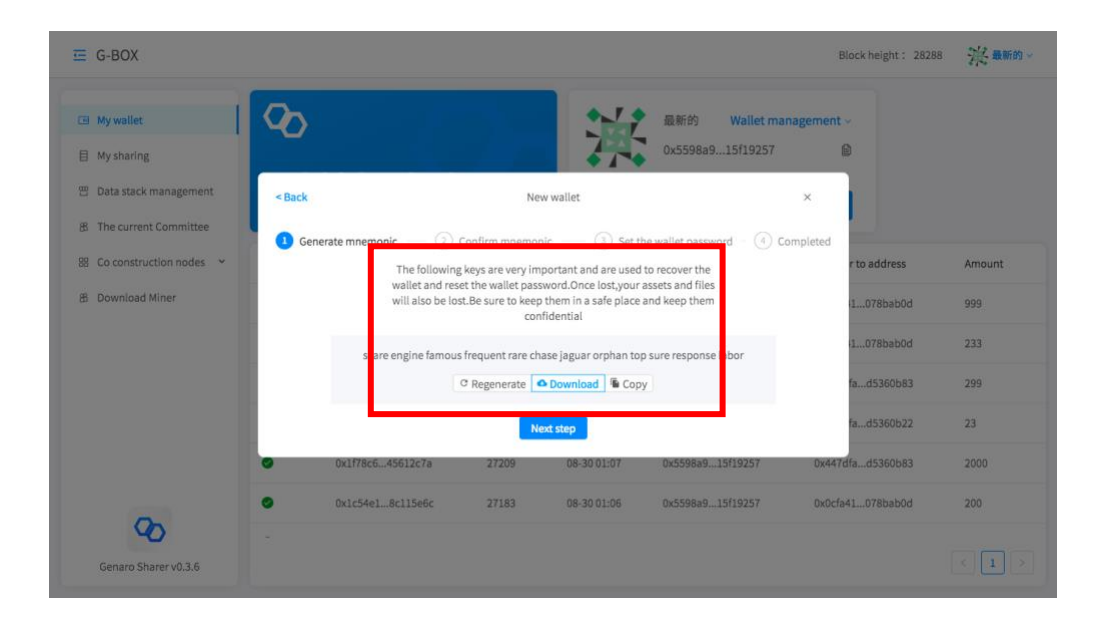

The third step is to set and remember the wallet password; the fourth step is to confirm the wallet information and generate the wallet.

#### Important Notes:

As a decentralized application, Genaro does not store your key (mnemonic) in the Genaro program or on any server and it cannot be retrieved once lost. Please remember and back up the key (mnemonic) of the first login. Your digital assets, stored files are classified as their wallet directory. If the key is lost, the operations, storage files and wallet assets under this key will be lost.

When backing up the key (mnemonic), be sure to pay attention to 2 points:

a. Your stake: write it down on paper instead of saving it in a networked device.

b. Verify if the backup mnemonic is correct multiple times. Keep the backup mnemonics in a safe place and do anti-theft and anti-loss measures.

#### **2. Import Original Wallet**

If you already have a Genaro Wallet account, you can import the wallet directly by importing the key (mnemonic) or the wallet's JSON file.

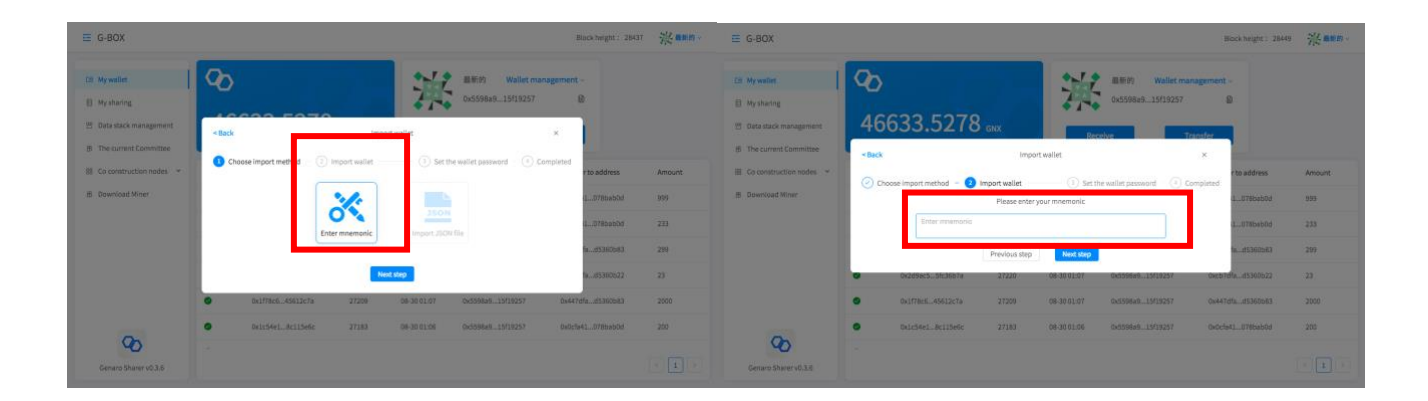

The first step is to choose the way to import the wallet, import it by key (12 mnemonic); The second step is to enter your mnemonic;

The third step sets and remembers the wallet password; the fourth step confirms the wallet address information and imports the wallet successfully.

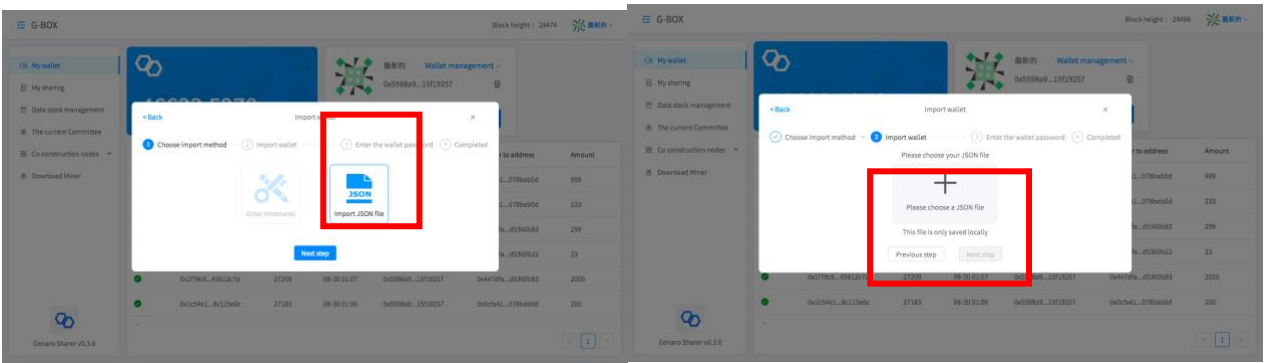

Or import the wallet by importing the JSON file.

The first step is to click the import wallet JSON file button; the second step is to upload your JSON file.

The third step is to enter your wallet password; the fourth step is to confirm the information and import the wallet successfully.

#### ● Important Notes:

Please pay attention – you can reset the password if you import the wallet with a key (mnemonic). However, if you import the wallet through the JSON file, you need to enter the original password of the JSON file wallet to import.

## <span id="page-10-0"></span>**Buy Space/Traffic**

#### **1. Buy Space**

Before storing the file, you need to purchase the space of the storage space first. Click "Space Management" and enter the wallet password to enter the space management page. Click "Buy Space" and enter the amount of storage you want to purchase and the period of storage. Click "Next" to confirm the purchase information, then enter the wallet payment password and click "confirm purchase".

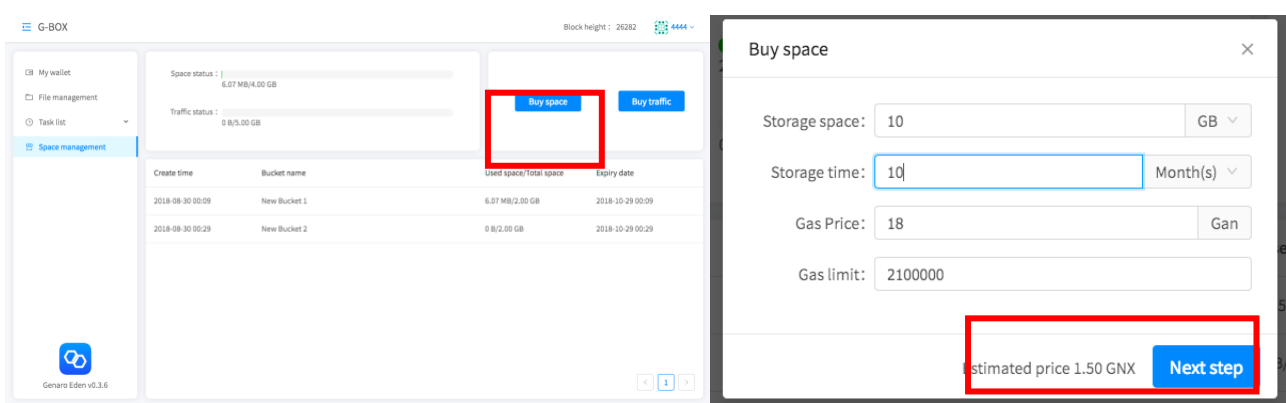

#### **2. Buy Traffic**

Purchase the traffic needed to download file. Click "Buy Traffic" to enter the traffic amount you need to purchase. Click "Next".

After confirming that the purchase information is correct, enter the wallet password and click "Confirm Purchase".

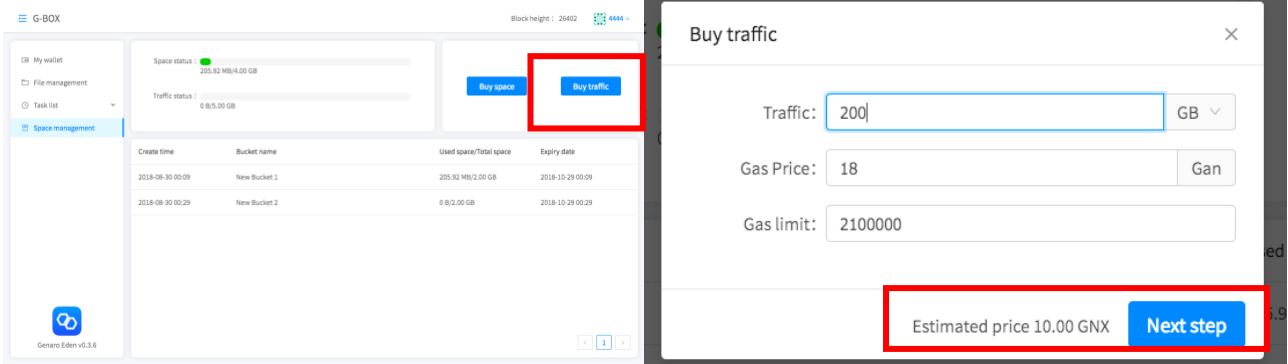

#### Special Note:

1. Because the information in the space management is local encrypted information, you need to enter your wallet password for signature verification to unlock it when you log in for the first time.

2. "Buy Space""Buy Traffic" is a special transaction of the Genaro public chain, which requires a certain fuel fee (also known as gas fee) for the Genaro node reward, and it is not revocable after the transaction is issued.

3. The gas price is in the unit of Gan.  $1$ GNX =  $10^9$  Gan. You can fill in the gas price yourself, or the most suitable value for the default system. The node will preferentially perform transactions with higher gas fees. If the gas fee paid by the user when transferring funds is too low, the transaction may fail.

## <span id="page-12-0"></span>**Upload/Download File**

#### **1. Upload file**

Step 1: On the file management page, select the storage space you want to use, right-click to open or double-click to enter the storage space.

Step 2: Click "Upload File", select the file to be uploaded, click "Confirm", and the upload will follow.

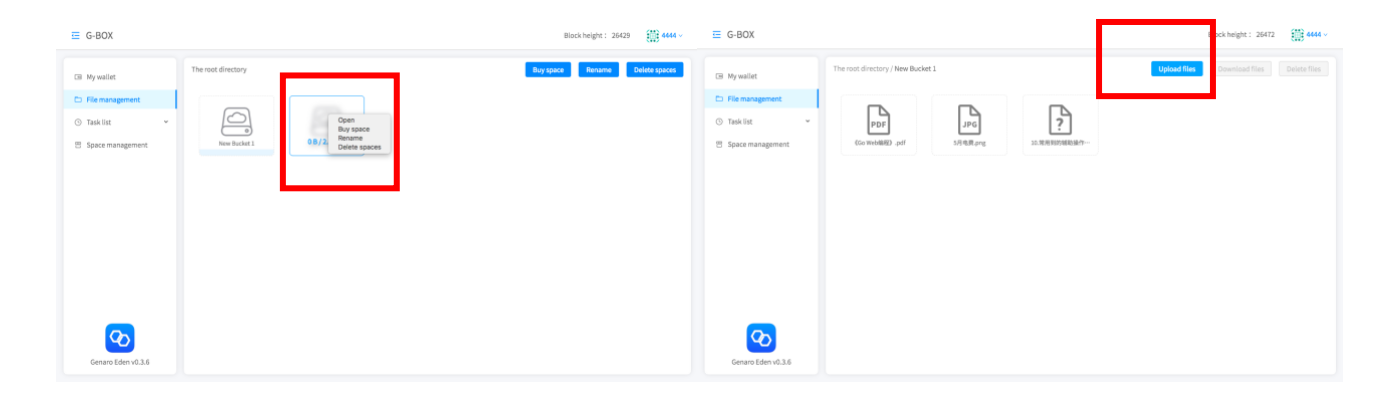

#### Note:

The stored information in the "File Management" and the uploaded storage files are all locally encrypted information. Therefore, when you open the "File Management" page for the first time, you need to enter the wallet password and perform mnemonic verification to unlock it.

#### 2. **Download File**

Select the file you want to download. Click "Download" or right click to download.

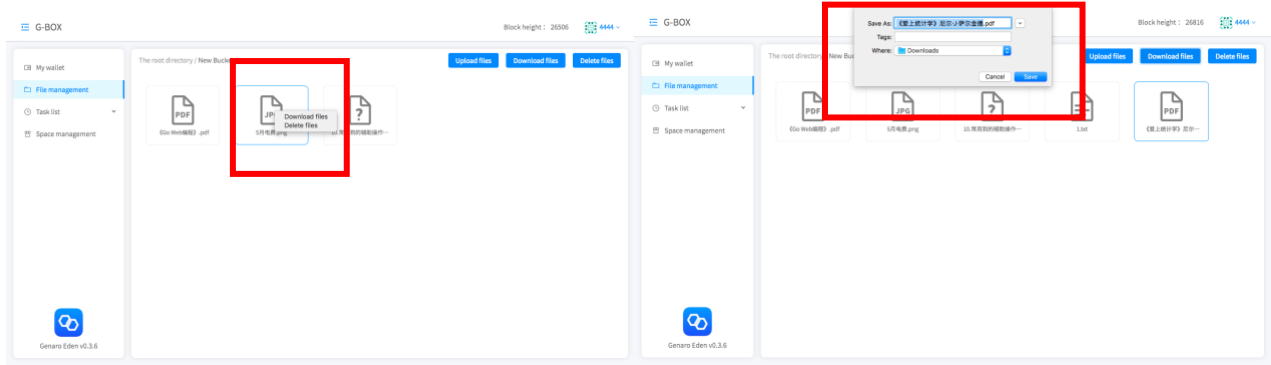

#### ⚫ Note:

The downloaded file uses the bandwidth of the storage node and needs to spend the corresponding traffic. The spent traffic is directly deducted from the total amount of traffic previously purchased. On the Space Management page, you can purchase the required traffic for the download.

The uploaded file uses the user's local traffic and does not consume the purchased traffic.

## <span id="page-13-0"></span>**View upload download history**

#### **1. View ongoing tasks**

In the task list, open the drop-down menu and click "In Progress" to see the tasks being uploaded or downloaded.

Click "Completed" to view all records of uploads and downloads.

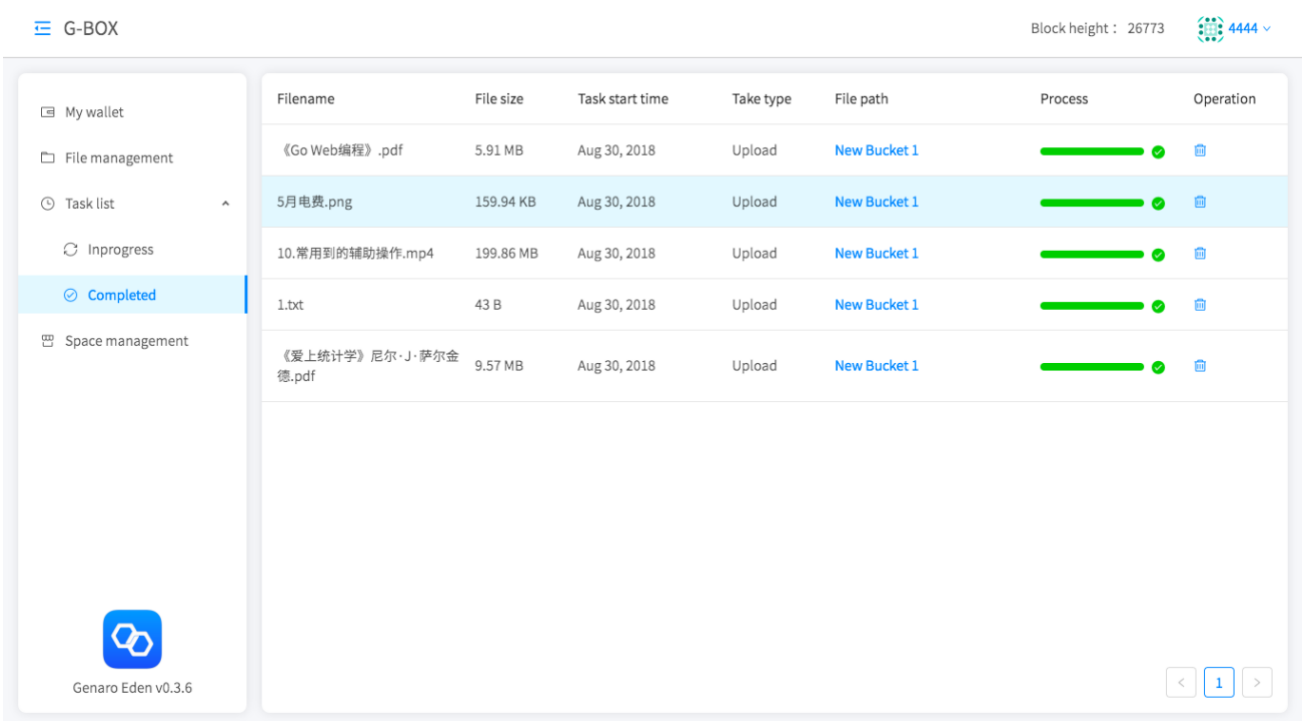

## <span id="page-14-0"></span>**Share files/ Receive files**

## 1. **Sharing files**

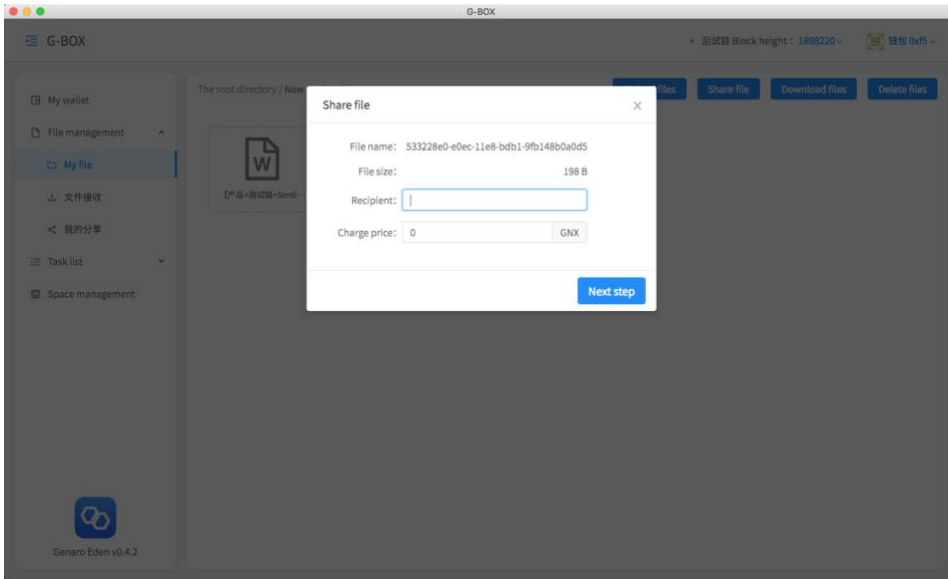

Step 1: Click on "My Files", go to the "Storage Space" page, select the file you want to share, and click the "Share File" button.

Step 2: Enter the recipient's "wallet address" and the "payment price" that the other party needs to pay in order to receive the file. Click "Next" to confirm the information and send the shared file.

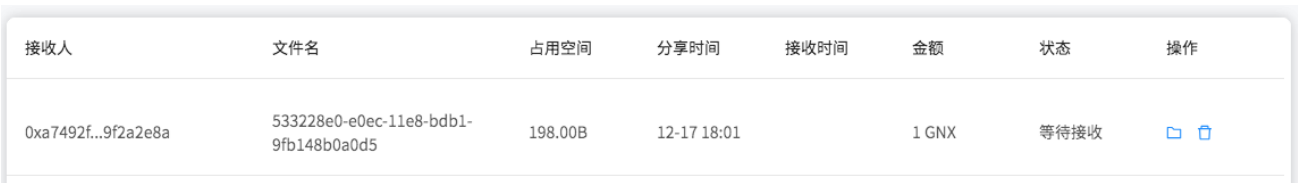

On the "File Management" - "My Sharing" page you can view sharing history and the status of the shared mail. It allows you to check shared files or delete shared records.

#### 2. **Receiving files**

Step 1: On the "File Management" - "File Receiving" page, click on the "Receive" file.

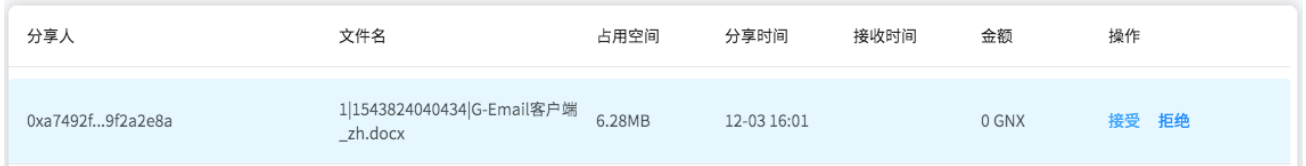

Step 2: Select "Storage Space" for receiving the file to confirm the GNX price and file information. After entering the password, click "OK" to pay and receive the email.

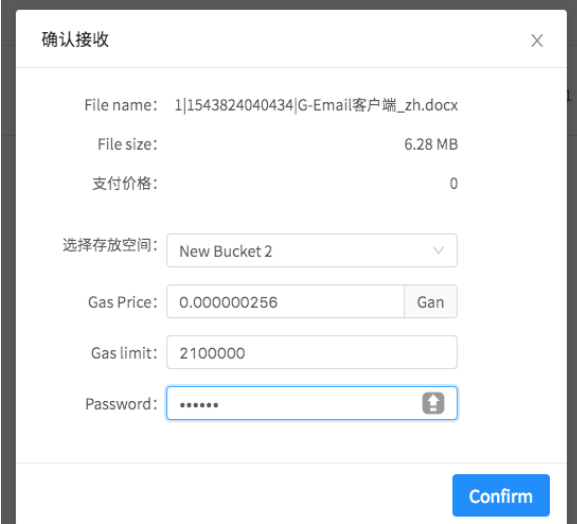

On the "Files Received" page, you can view all the records of received files, view the files and delete the files received records. After deleting a file received record, the file is still stored in the storage space assigned when it is received, and can be viewed in the "Storage Space".

#### Note:

1.The recipient of the file needs to select the storage space when receiving the file, so prior to receiving the file, please make sure that you have purchased the "Storage Space" for storing it. You can purchase it on the "My Files" page or on the "Space Management" page.

2.Sharing and receiving files involves special transactions which are recorded in the network block. This includes a small gas fee for the node miners.

#### <span id="page-16-0"></span>**Manage Storage/Download Traffic**

On the "Space Management" page, you can purchase storage and purchase download traffic. You can also view details of "my storage" and download traffic. You can view the total amount of space purchased, the space used, and the period of usage. You can also view the sum of the traffic purchased and the traffic used.

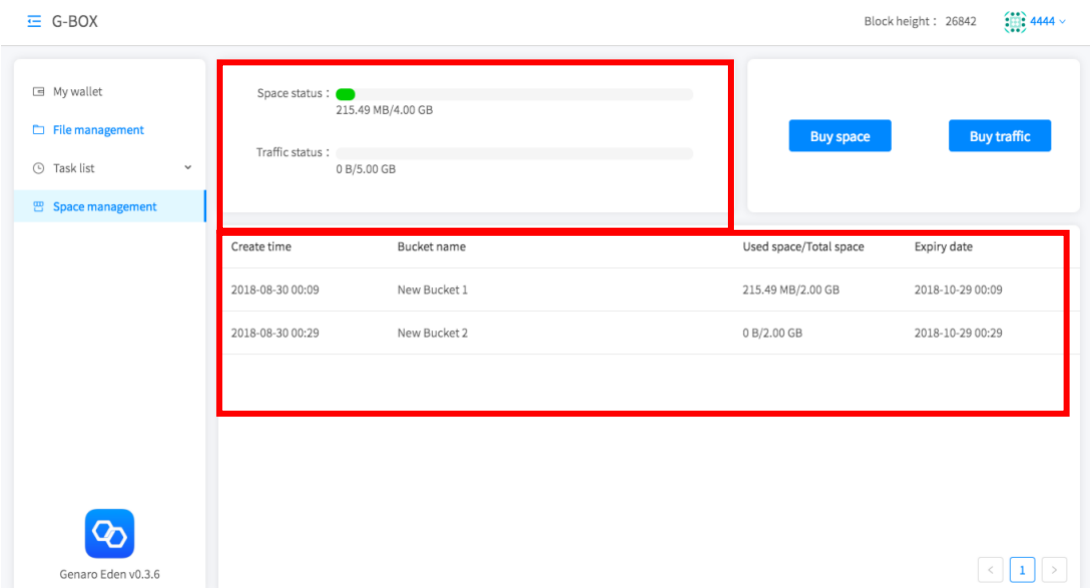

On the "My files" page, you can also see the information overview of "my storage space". And you can "rename" the selected storage space, or "delete" the space that is no longer used.

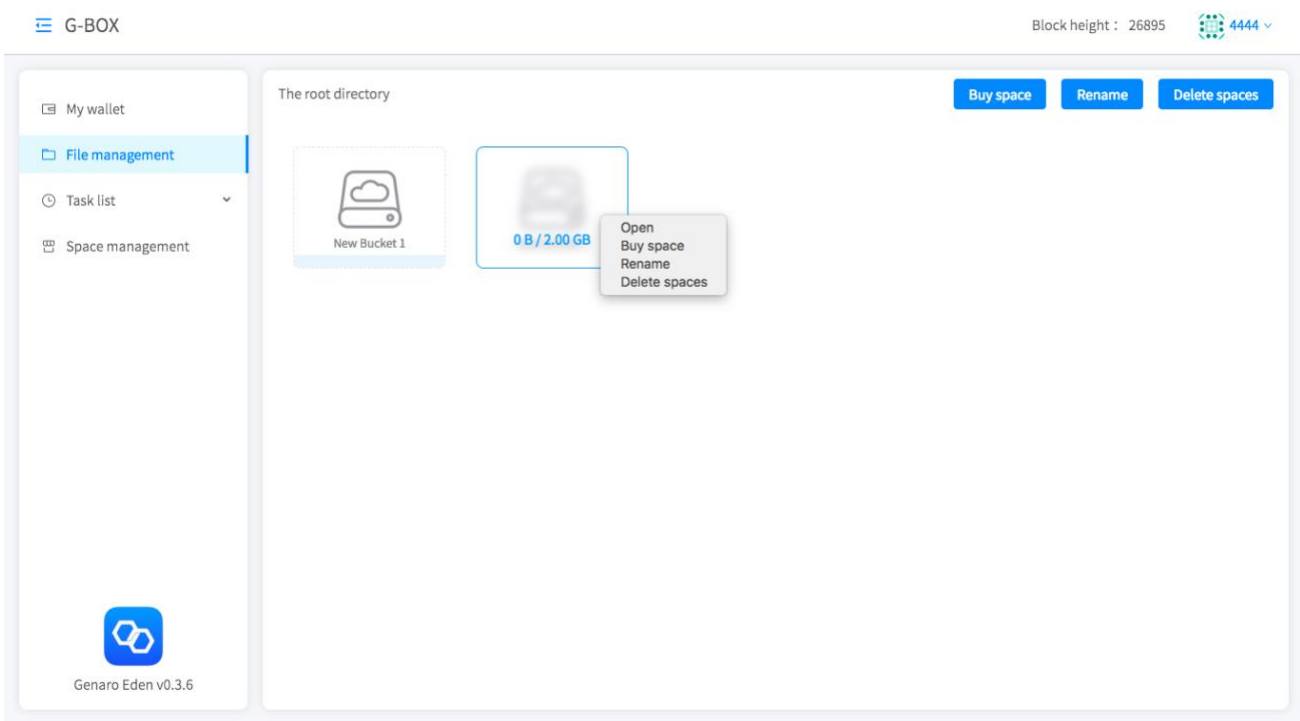

#### Note:

Please do not delete the purchased storage easily. The deleted storage space cannot be retrieved and needs to be purchased again to continue uploading. And all files in the storage space will be lost.

## <span id="page-17-0"></span>**Asset Management**

#### **1. Check My Asset**

On "My Wallet" page, you can instantly view the wallet balance in your current wallet. You can also switch the wallet in the upper right corner to view the assets of other wallets, including wallet balance, storage space, traffic and stored file data.

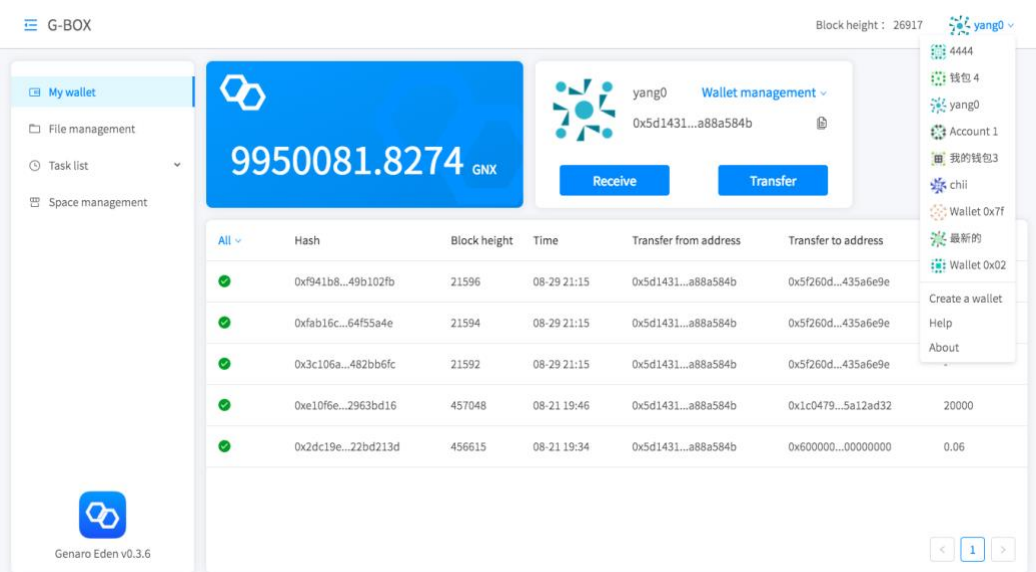

#### 2. **Receipt and Transfer**

Click "Receipt" to view the current account's payment address. You can scan the code to recharge or copy this wallet address.

Click "Transfer" to transfer assets to other user's wallet address. Enter the payment address, amount, gas price and gas limit, click "Next" to confirm that the transfer information is correct, then click "Confirm" and enter the wallet payment password to confirm the transfer.

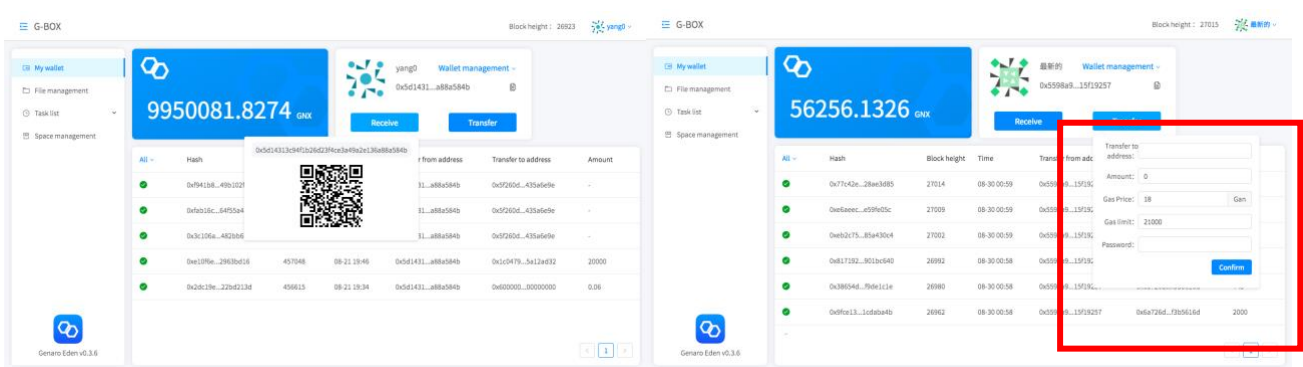

⚫ Note:

Since the blockchain transfer is irrevocable and cannot be changed and recovered, please confirm that the payment address of the transaction is correct and note that any financial dispute caused by operation error has nothing to do with Genaro.

#### 3. **View transfer transaction history**

After the transaction order is initiated, the current transaction information can be viewed in the transaction record and instantly display the current trading status. You can also view the transaction records by filtering.

#### Processing:

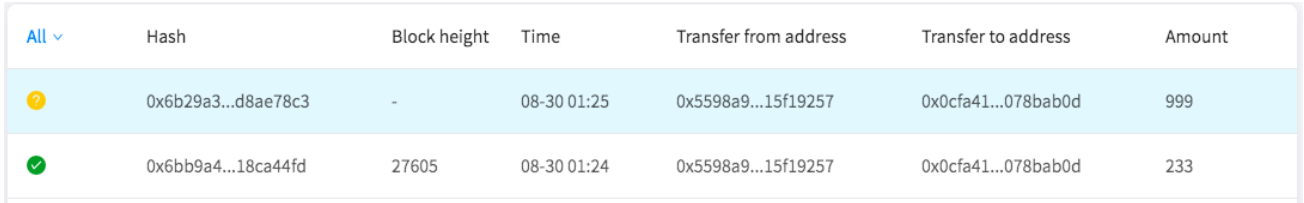

#### Transaction failed:

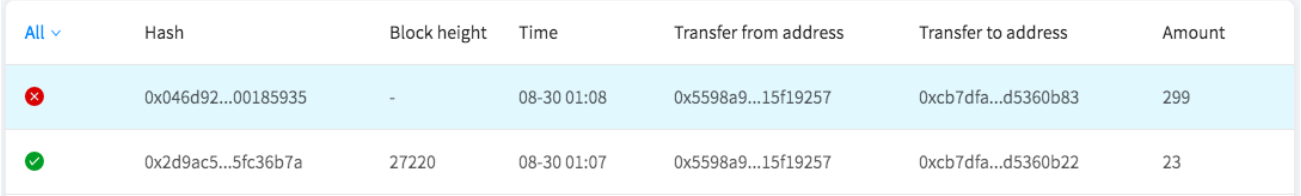

In the left drop-down menu, you can filter and view the transaction records, purchased space, and purchased traffic.

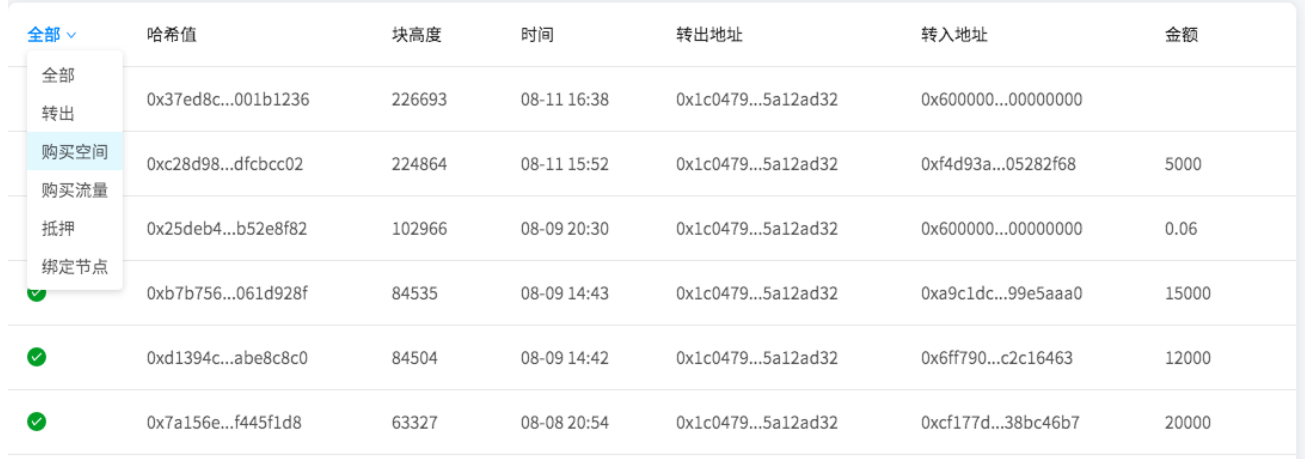

#### <span id="page-20-0"></span>**Wallet Management**

On the "My Wallet" page, click "Manage Wallet" to fix "Change Wallet Name", "Delete Wallet", "Change Wallet Payment Password" and "Export to JSON File ".

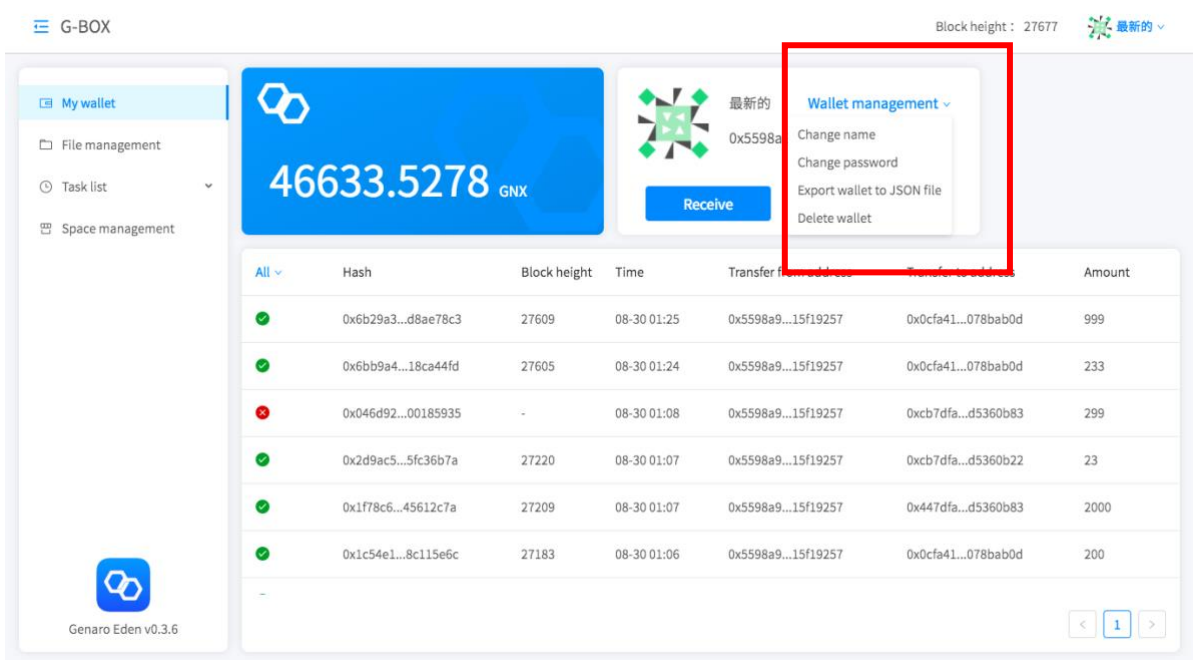

#### 1. **Back Up My Wallet**

On the wallet management page, you can click "Export wallet as JSON file" to back up the wallet. The backup wallet needs a password. Please remember the password of the wallet. If you forget the password, the JSON file of the backup wallet cannot be opened.

#### 2. **Change Password and Reset Password**

In the "Wallet Management", click "Change Password" to change the wallet password, and "Reset My Password". Changing your password requires your current wallet password. If you forget your wallet password, you can change the wallet password by importing the wallet mnemonic in the "Change Password". If you forget the mnemonic, you will not be able to retrieve it. So be sure to save your mnemonic.

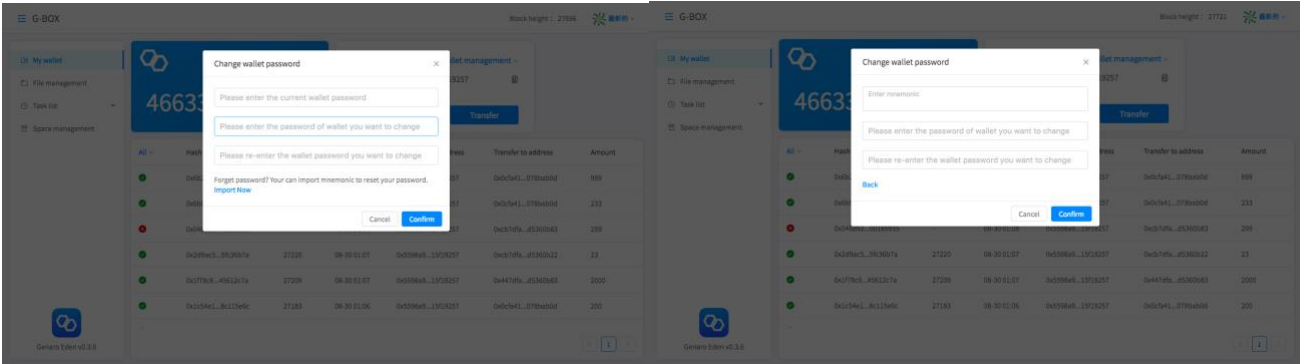

#### 3. **Delete Wallet**

On the "Wallet Management" page, you can delete the wallet by entering the wallet password. Before deleting the wallet, please confirm that the wallet key has been securely backed up. Otherwise it will be permanently deleted and cannot be retrieved.

#### <span id="page-21-0"></span>**Other**

#### **1. Update Version**

Click on the wallet name or wallet icon in the upper right corner. From the drop-down menu, click on "About" to view the current version.

When the new version is released, click on "Update Version" and the latest version of the Genaro Eden client will be automatically updated.

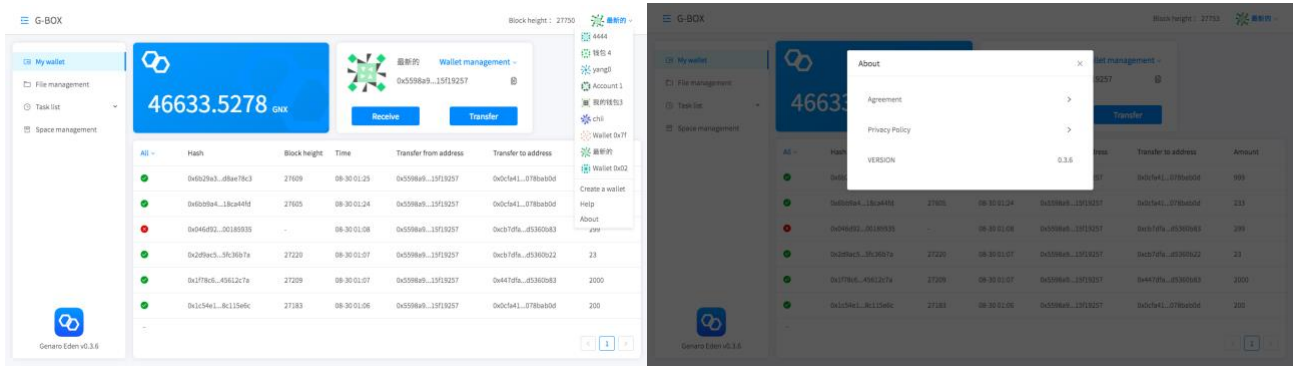

#### **2. Change Language Setting**

Click on the wallet name or wallet icon in the upper right corner. In the drop-down menu, click "Language" and select the desired language. For the time being, only Chinese and English are supported.

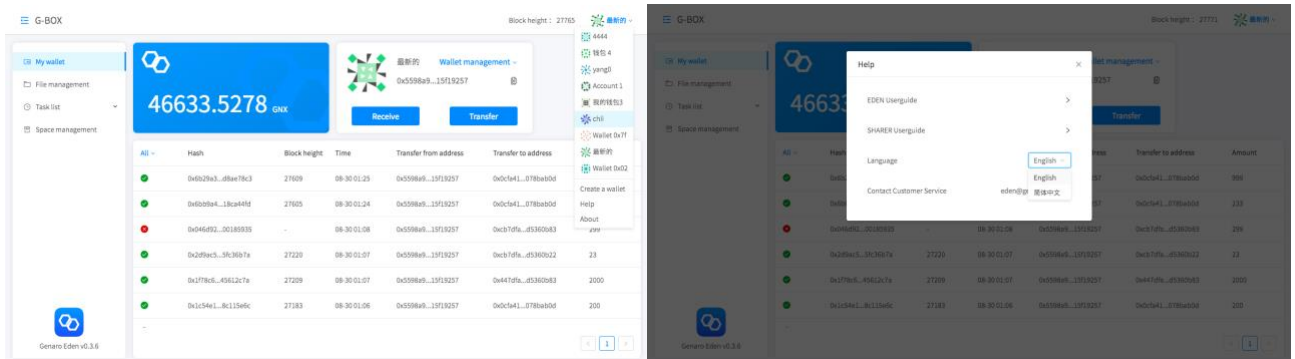

#### **3. Help**

Click on the wallet name or wallet icon in the upper right corner. In the drop-down menu, click on "Help" to view instructions for using Eden and Sharer. If you have any questions, you can also send an email to Genaro customer service.

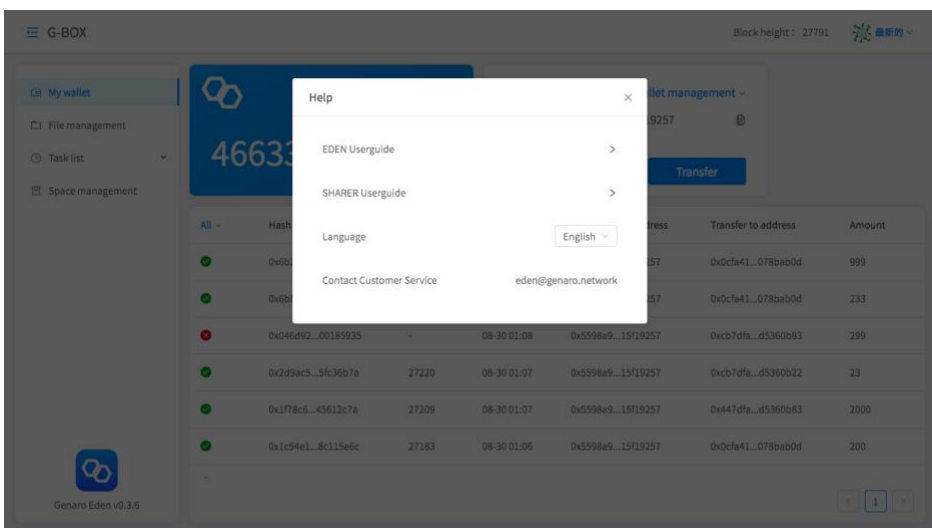

## <span id="page-23-0"></span>**Bill Payment Price**

Storage Cost: 0.015 GNX GB/month

Bandwidth Cost: 0.05 GNX GB/download

Charge by the amount: Pre-charge mode. According to your actual usage, please first purchase the storage of the corresponding capacity and period of usage and then upload your file. You also need to purchase traffic first, and then the charge is according to the actual download and traffic usage. The uploaded file uses local bandwidth and does not consume purchased traffic.

## <span id="page-24-0"></span>**FAQ**

#### <span id="page-24-1"></span>**1. What happens if you forget the key that was entered when you first logged in to**

#### **the Eden client?**

As a decentralized application, your key (mnemonic) is not stored in the Genaro wallet or on our server and will not be retrieved once it's lost. Please remember and back up the key (mnemonic) of the first login. Your digital assets and stored files are classified into the wallet directory. If the key is lost, the wallet to this key, the operations performed under this key, the stored files and the wallet assets will be lost.

Therefore, it is recommended that you use "double-insurance": save your "key (mnemonic)", and back up your "wallet JSON file + password" to ensure that your wallet will not be lost. The key (mnemonic) can directly retrieve the wallet and the file assets managed by the wallet. "JSON file + wallet password" can also be used to retrieve your wallet and assets in the wallet.

#### <span id="page-24-2"></span>**2. What is "buy space/traffic"?**

Buy space/purchase traffic are two special aspects of the Genaro public chain. Genaro Eden is a secure, private and permanent distributed sharing cloud disk. The system uses a blockchain sharing economic model. Your stored files are cut, encrypted and stored in the data stack nodes shared by other Genaro Sharer users. When downloading the files, you will also take up the bandwidth of other sharing nodes. Therefore, before the Genaro Eden system memory is stored, the space and download traffic need to be purchased in advance before the file data and download files can be uploaded.

Upload storage file local bandwidth, no traffic consumption. The download file needs to use the bandwidth traffic of the sharing node and needs to be purchased in advance.

#### <span id="page-25-0"></span>**3. How to calculate the fee for file storage**?

Storage Cost: 0.015 GNX GB/month

Bandwidth Cost: 0.05 GNX GB/download

Charge by the amount: Pre-charge mode. According to your actual usage, please first purchase the storage of the corresponding capacity and period of usage and then upload your file. You also need to purchase traffic first, and then the charge is according to the actual download and traffic usage. The uploaded file uses local bandwidth and does not consume purchased traffic.

i.e.: Suppose you have purchased 10GB of storage space in the Genaro Eden client for 3 months, and purchased 200GB of download traffic, the purchase space needs: 0.015\*10\*3=0.45 GNX Purchase traffic cost: 0.05\*200= 10GNX

In the three months, you can upload a 10GB file in the storage space. You can download 200 times each time you download a 1GB file.

#### **4. Do you need to spend traffic to share/receive files?**

Sharing/receiving files does not require traffic. When downloading stored files, however, the node bandwidth requires traffic. You need to purchase this before downloading.

## <span id="page-25-2"></span><span id="page-25-1"></span>**5.** Why is there a gas fee when buying space/traffic?

Buying space and buying traffic are two special aspects of the Genaro public chain. All transactions will be recorded by the node miners in the Genaro public chain blocks. So it takes some GNX to pay the gas fee for the miners' rewards.

#### <span id="page-26-0"></span>**6. How to check transaction history**?

Click on "My Wallet" to view the current transaction information in the transaction history. And display the current transaction status in real time. You can also view the transfer, purchase space, and purchase transaction records by filtering.

#### <span id="page-26-1"></span>**7. What to do if you forget the payment password of your wallet**?

If you forget the wallet password created by the Genaro Eden client, you can click "log out" in the upper right corner of the Eden client to exit the current account, enter the correct mnemonic and re-login. At this time, the wallet password of the wallet created by the Genaro Eden client will be reset to the login password of this account.

#### <span id="page-26-3"></span><span id="page-26-2"></span>**8. How to ensure the privacy of the files I uploaded to the Genaro Eden?**

Genaro Eden is a decentralized storage network based on the Genaro public chain. Except for users with private keys, no one has access. No design, development, operation or maintenance personnel can view the user's personal data.

#### <span id="page-26-4"></span>**9. What should i do if the speed of uploading and downloading is slow or failed, or**

#### **the download path is invalid when using Genaro Eden**?

1) Genaro Eden does not have any limit for uploading and downloading speed. In principle, the speed depends on your current bandwidth.

2) The interruption failure may be due to the instability of your network. Please check the network first.

3) The download path is invalid. Please check if the downloaded location is a valid download path. If the path does not exist, please switch the download path.

#### <span id="page-27-0"></span>**10. Can I preview files online?**

Currently, Genaro Eden does not support online previews of images and videos, and this preview feature will be added to and improved in later versions.

#### <span id="page-27-1"></span>**11. What should i do if the space i purchased has expired? Will the file disappear?**

Files in the space won't be destroyed immediately, and the system default storage node retains the user's files for three months. In the first year after the mainnet launch, in order to guarantee optimal user experience, after the storage space expires the files in the space will not be deleted for 3 months. The team will ensure the safe storage of the user's files. However, users need to expand the storage space before they can resume use.

#### <span id="page-27-2"></span>**12. What should I do when I am downloading files and it shows that the traffic**

#### **amount is not enough**?

If the traffic is not enough, you can purchase it again and it will be directly added to the total traffic.

#### <span id="page-27-3"></span>**13. Why did the transaction fail?**

If the transfer is unsuccessful, there are three possibilities:

- 1. maybe the gas value is set too low.
- 2. the cause might be the network, causing the wallet block to be out of sync.
- 3. An incorrect trading order, such as your insufficient balance, or the wallet address you transferred to is wrong.

#### <span id="page-28-0"></span>**14. Will the miner's fee be deducted when the transfer fails?**

As long as the transaction is packed by the node, gas will be consumed, but due to the failure of the package or the failure of block verification (Insufficient cost of Gas, call for wrong contract method, etc.), it will result in consumption of gas and the amount of refund.

#### <span id="page-28-1"></span>**15. Where to buy GNX?**

The Genaro mainnet has officially launched at 17:00 on December 12th(Singapore time). In order to ensure a smooth transition to the mainnet, the formerly ERC-20 compatible GNX will not migrate. The holder does not need to perform any operations. That is, if your GNX ERC20 tokens are stored in an Ethereum wallet (such as Parity, MyEtherWallet, imToken, MetaMask, etc.), or on a major exchange, you do not need to perform any action; you can still trade and make transfers as usual. The specific time and arrangement of the official swap and terms will be announced separately. Please pay attention to the related swap announcements issued via Genaro official media channels and major exchanges, as well as the notifications in each group.

If you are a Genaro Network DApp user (including but not limited to G-Box applications), or a Genaro Sharer user, please note that all nodes will be running on the Genaro mainnet after December 12th. Therefore, you will need to replace former ERC20 GNX with the mainnet coin otherwise the product will not work properly.

#### <span id="page-28-2"></span>**16. Do you support other erc-20 tokens? What should I do if I have transferred**

#### **another erc-20 token? How to get it back**?

After the Mainnet is launched, the latest versions of Genaro Wallet, Genaro Eden and Genaro Sharer's wallets will only support mainnet GNX, and will no longer be compatible with ERC-20 standards.

Regarding the related process of GNX ERC-20 token migration to the mainnet native tokens, please follow the instructions announced on the official website.

⚫ Note:

Do not transfer other tokens to Genaro's exclusive wallet until the official website announces supporting other tokens. Otherwise, the consequence of losing the tokens will not be resolved by Genaro.

## <span id="page-30-0"></span>**Download Addresses and Contact Us**

### <span id="page-30-1"></span>**Download Genaro Eden**

Want to experience a more private, secure, efficient, economical, and permanent storage experience? Download Genaro Eden now and unlock your private storage!

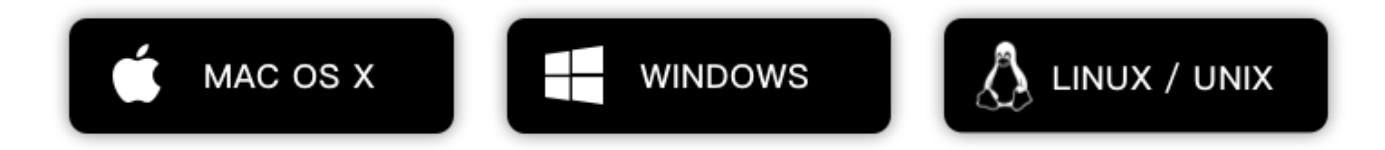

#### **Contact Us**

**|** If you have any problems or suggestions when using Genaro products, please contact us:

**[eden@genaro.network](mailto:eden@genaro.network)**